# MonashHealth

## **Quick Reference Guide (QRG)**

### *How to book EMR training on Latte (Monash Health Learning Management System) – for People Managers*

*This QRG will show managers how to book their people onto scheduled Electronic Medical Record (EMR) face-to-face training and identify which of your team are booked onto EMR training.*

As we get closer to the introduction of our Electronic Medical Record (EMR), it's important that our people feel confident and comfortable in using the system. An essential part of this is training.

As a People Manager, you can now book your team members into the required training by using the Learning Management system 'Latte'. This gives you visibility across your team's EMR learning and development activity and will allow you to track your readiness for Go-Live accordingly.

*Please note: If you require additional access, or have any questions, please email the EMR training team on EMRTraining@monashhealth.org*

#### **1. Log into 'Latte' via the Monash Health Learning icon on your desktop**

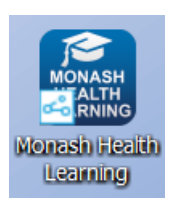

#### **2. Select 'Course Catalogue' from the drop-down menu**

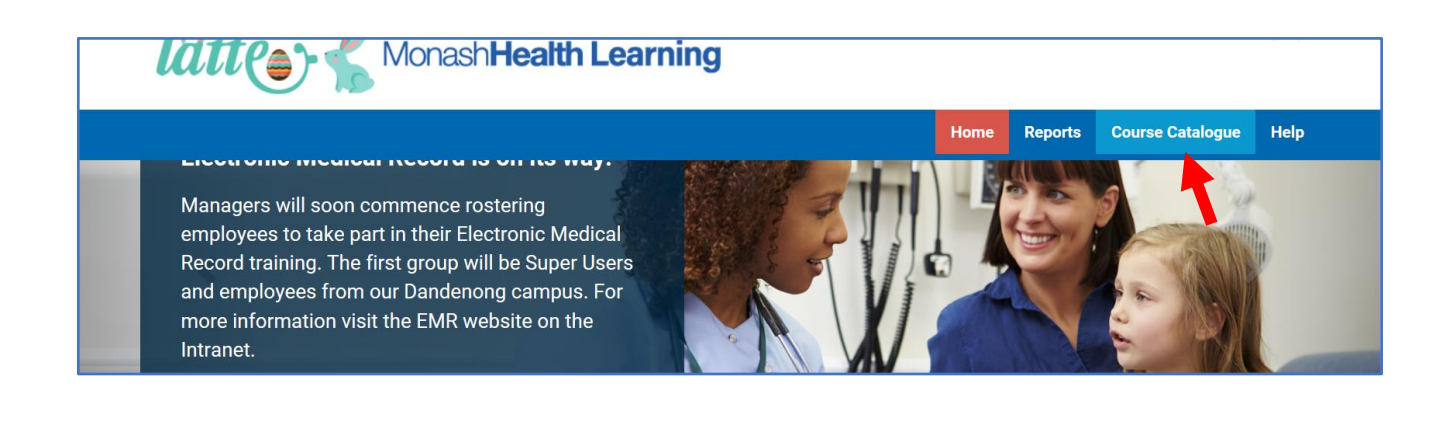

#### **3. Locate the course you wish to allocate your team member to attend.**

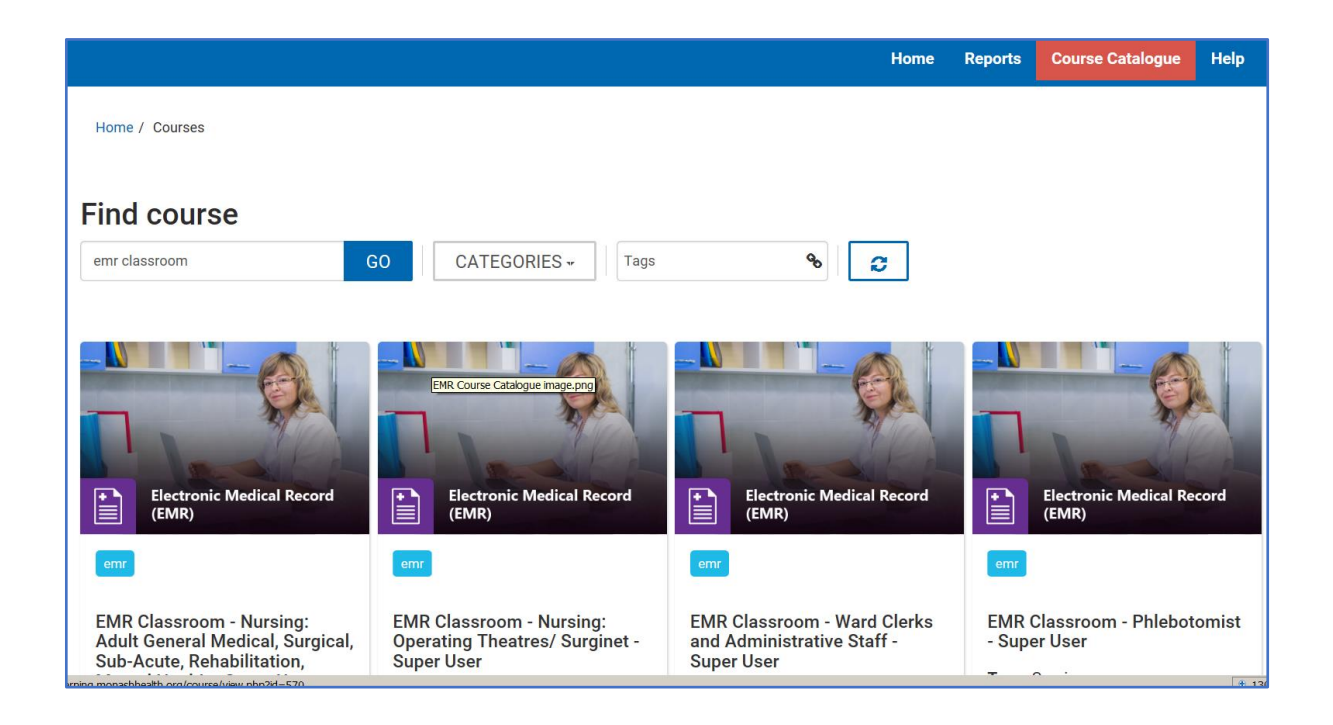

#### **4. Click the 'Allocate spaces for team' link where displayed on the course home page.**

Or, use the corresponding 'View all events links' to view all session dates within the seminar activity.

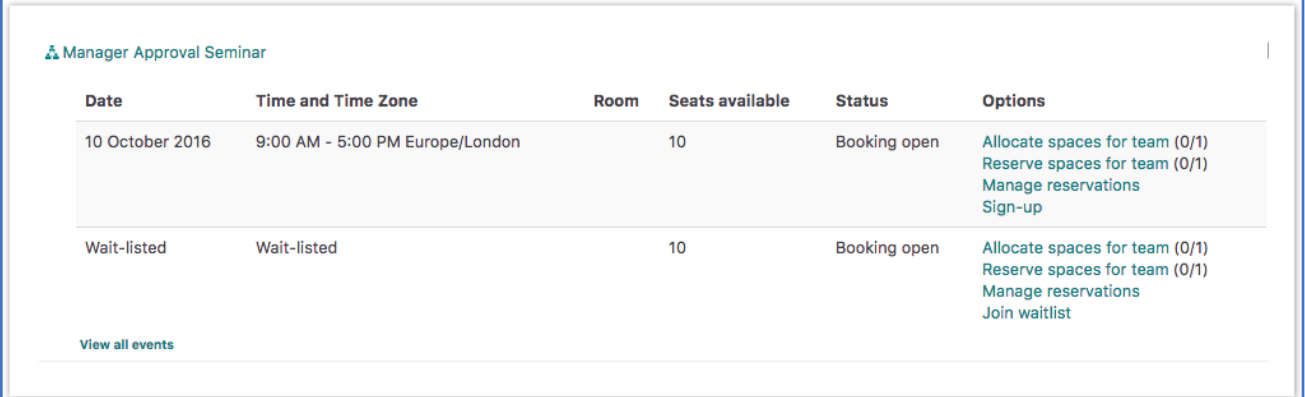

A number will be displayed next to the link e.g. (0/3).

The left number displays the amount of spaces that have been allocated.

To the right, the amount of spaces that remain and can be allocated.

**5. From the 'Potential allocations list', select the members in your team that you wish to book into the session.**

Choose whether to Replace reservations when adding allocations ('Yes' or 'No') and select the 'Add button'.

To remove an Allocation, select the relevant user(s) from the Current allocations list and select the Remove button.

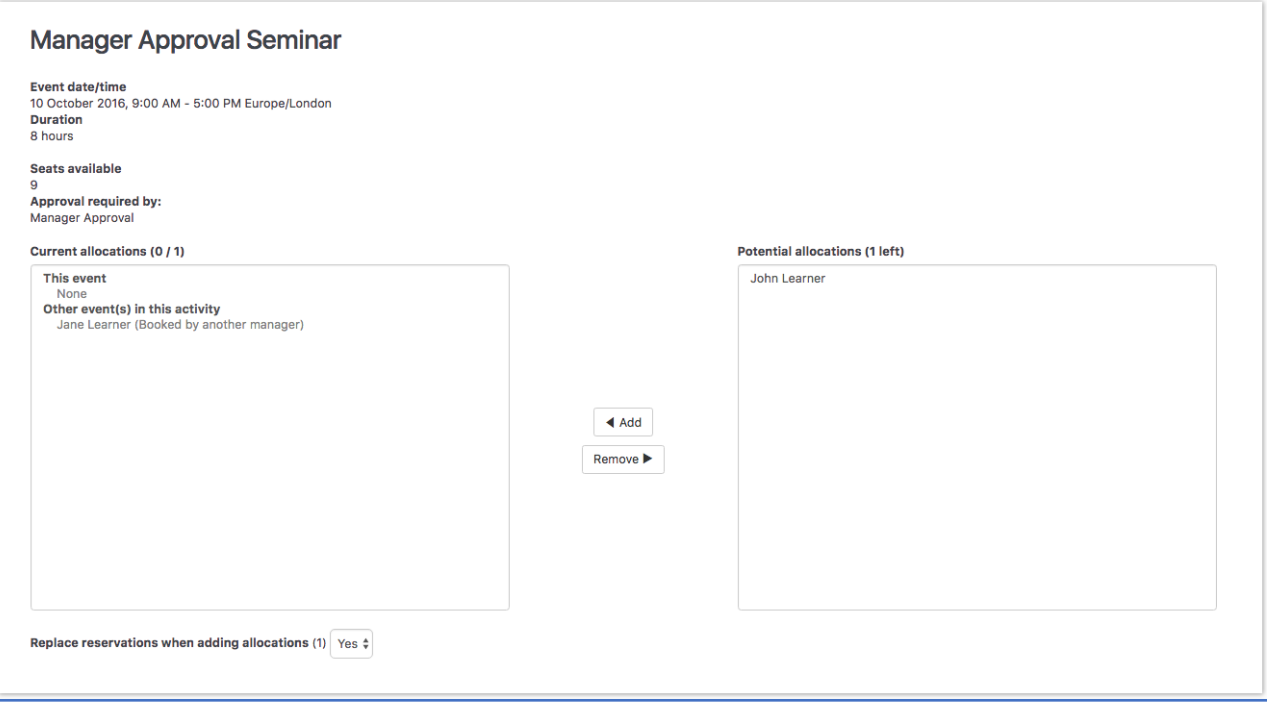

**6. You will be returned to the Events Dashboard and the number of spaces will be updated to show how many you reserved and how many you have remaining.**

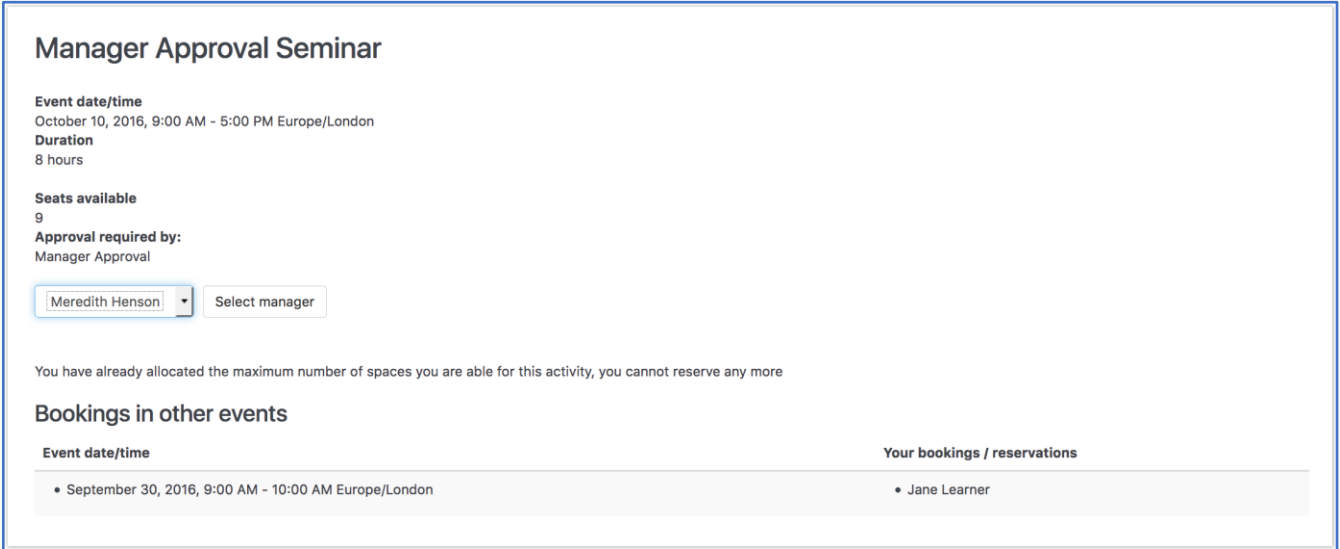

**7. A notification will be emailed to your team member to provide them with details about their enrolment, session date/time and location.**

**8. To see a complete list of your team's booking and attendance status select the 'Reports' tab and then select 'Face-to-Face Bookings Report'.** 

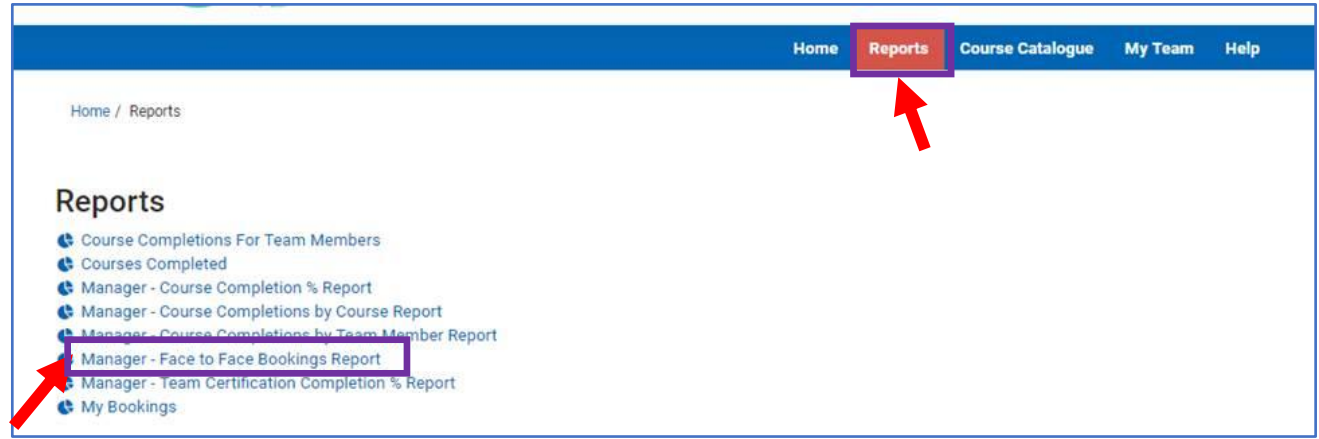

**You can use the search and filter options to show those in your team booked to attend EMR training (see below).**

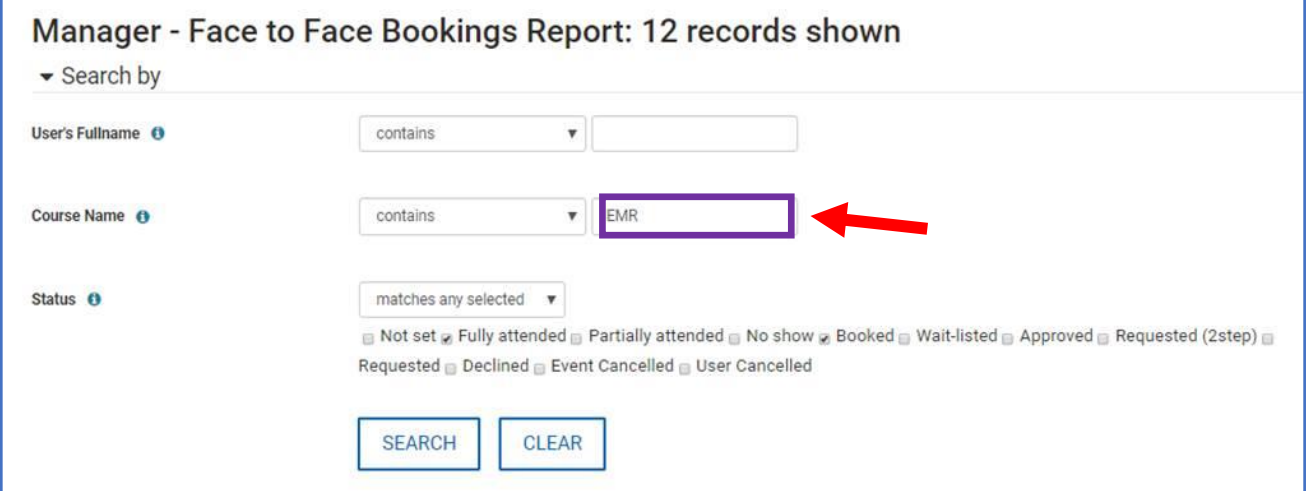